## e-CARIAN

Untuk membuat Carian Hakmilik, lawat laman web **[www.ptgwp.gov.my](http://www.ptgwp.gov.my/)**

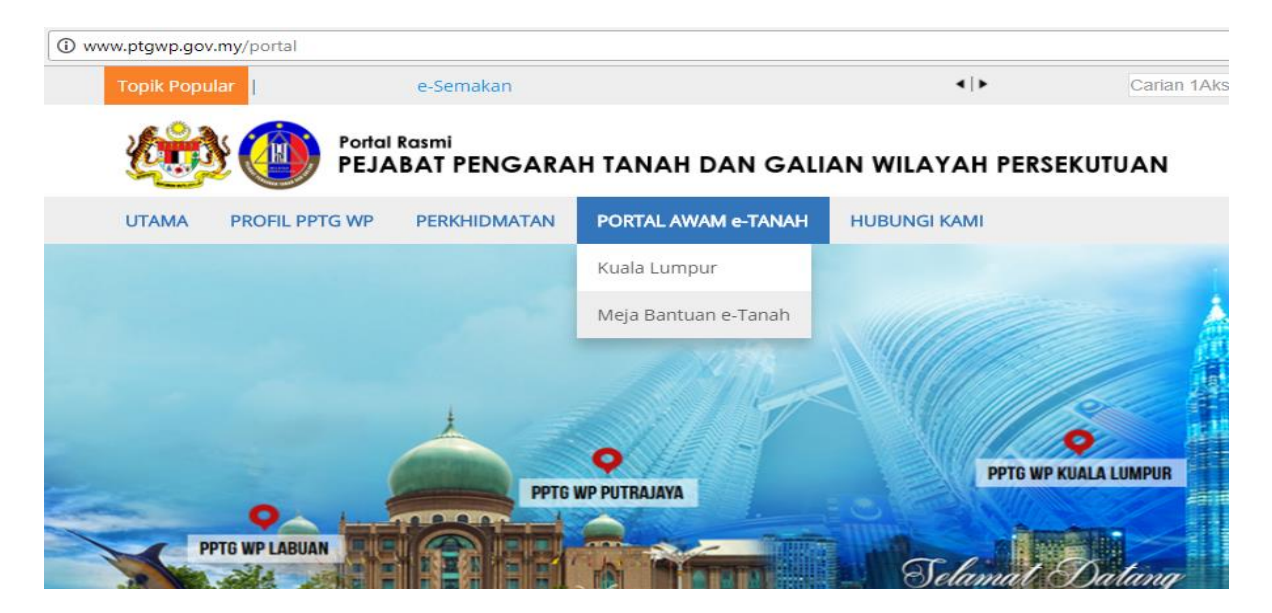

Klik Portal Awam e-Tanah dan klik Kuala Lumpur

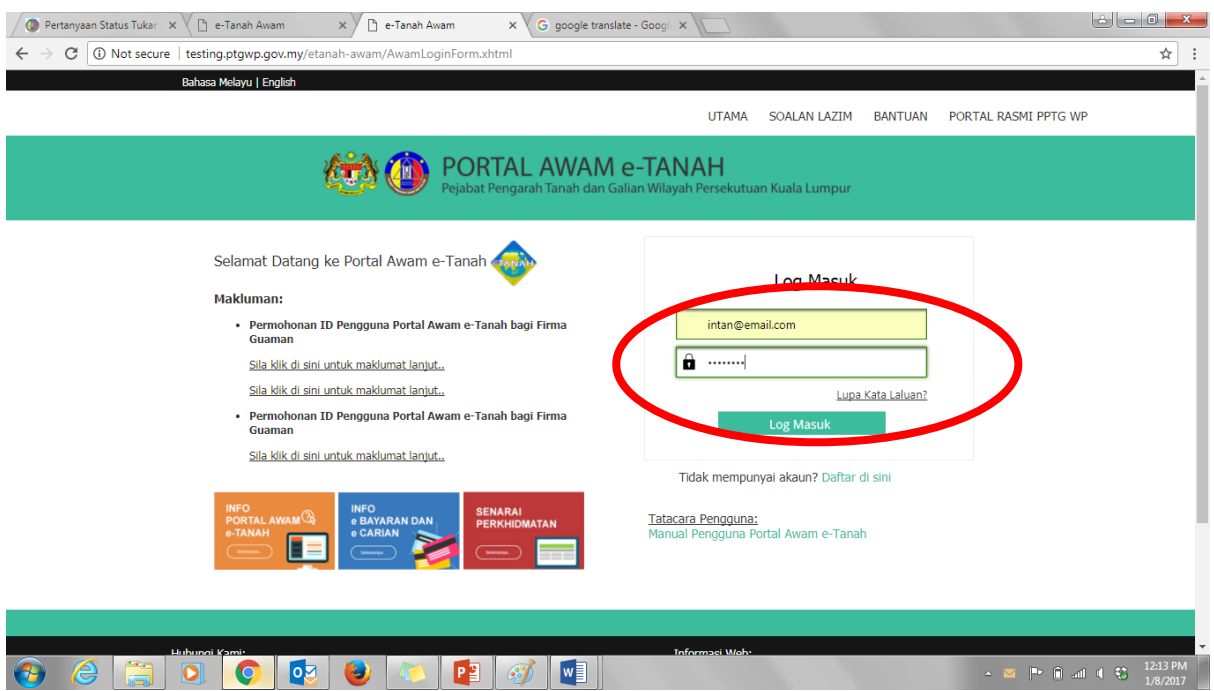

- Untuk membuat Carian Persendirian, pengguna perlu mempunyai ID Pengguna dan Kata Laluan. Jika anda masih belum mempunyai ID Pengguna dan Kata Laluan, anda perlu mendaftar dahulu sebelum membuat urusan ini.
- Isi Nama Pengguna dan Kata Laluan. Klik butang Log Masuk.

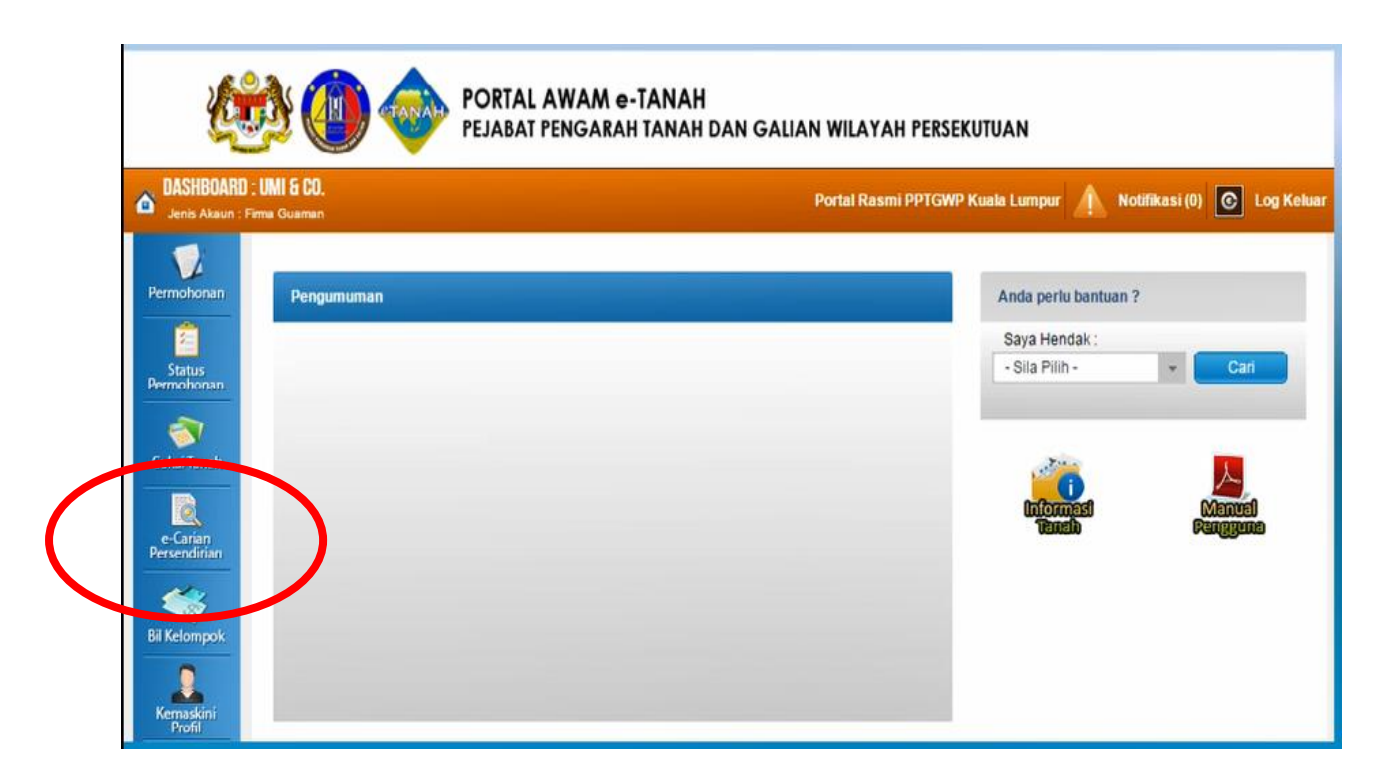

Klik butang **e-Carian Persendirian** untuk memulakan carian.

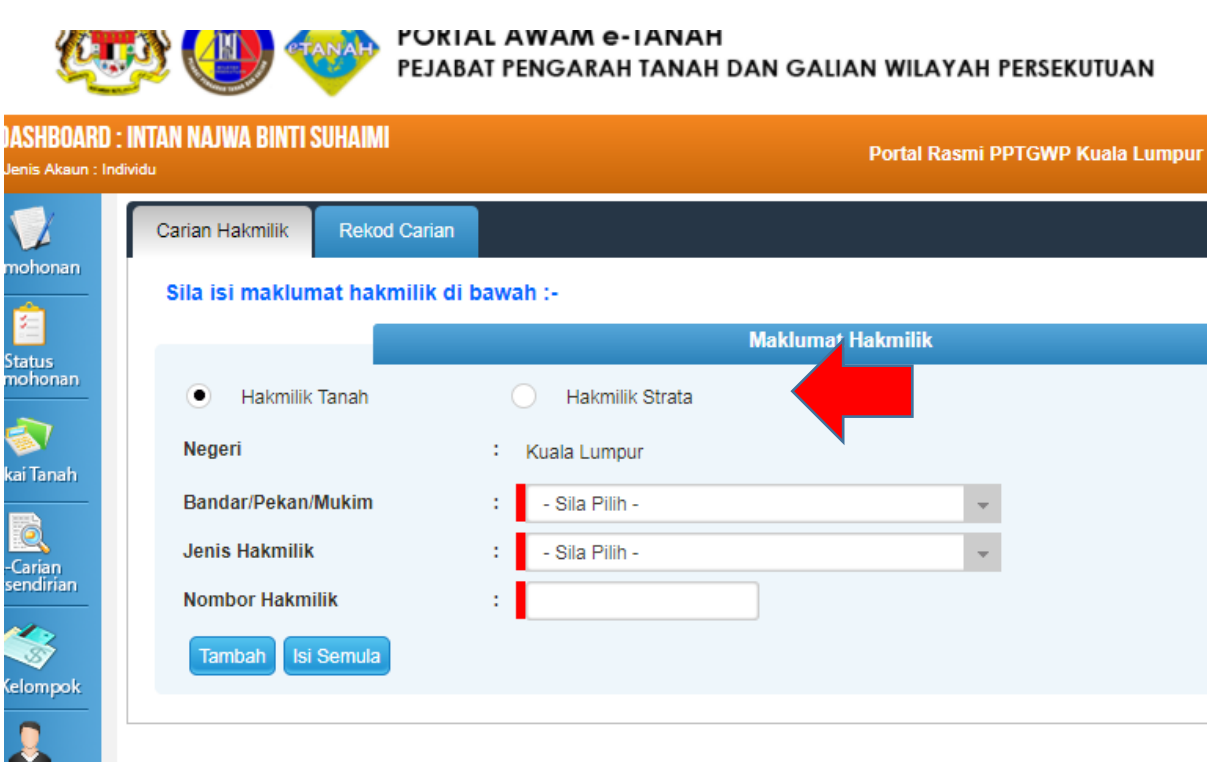

 Carian Persendirian boleh dibuat mengikut jenis Hakmilik Tanah atau Hakmilik Strata. Klik pada jenis hakmilik yang ingin dicari.

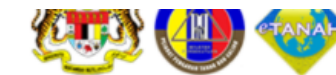

**PORIAL AWAM e-IANAH** PEJABAT PENGARAH TANAH DAN GALIAN WILAYAH PERSEKUTUAN

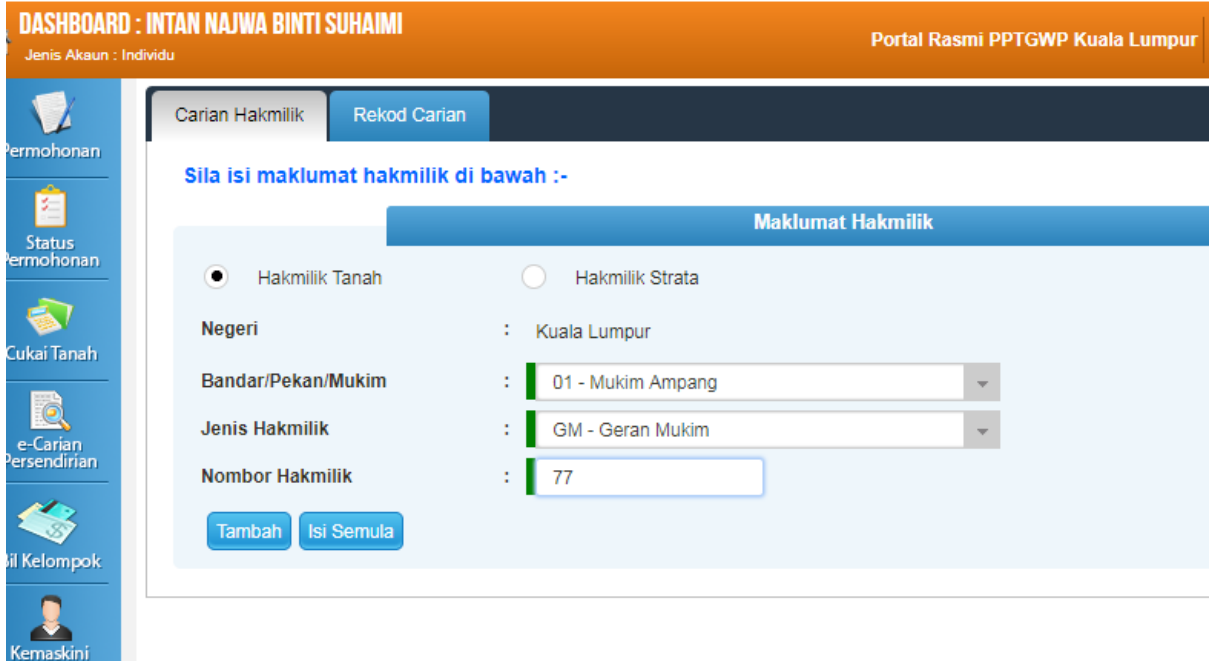

- Isi maklumat diperlukan untuk membuat Carian Persendirian. Pastikan semua maklumat dimasukkan dan indikator merah disetiap kotak bertukar menjadi hijau.
- Tekan butang **Tambah**.

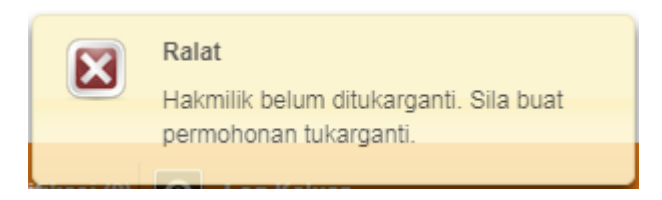

 Jika Hakmilik belum ditukarganti, skrin hakmilik belum ditukarganti akan dipaparkan, dimana Carian Persendirian masih belum dapat diteruskan

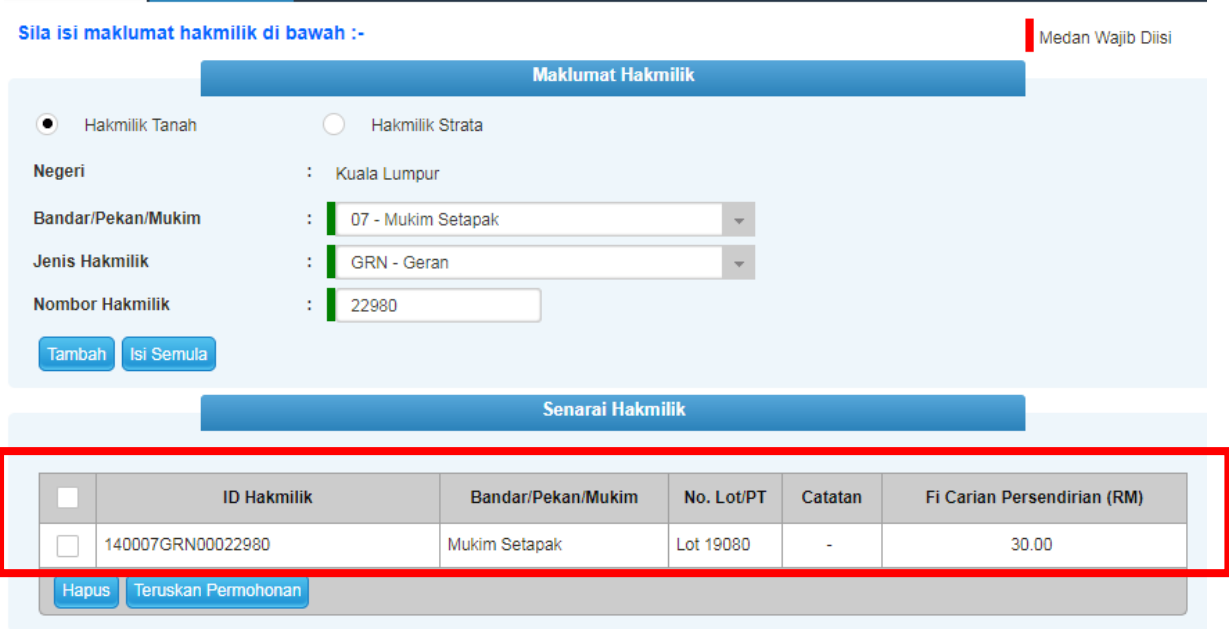

- Jika Hakmilik telah Berjaya ditukarganti, Fi Carian Persendirian akan dipaparkan.
- Anda boleh meneruskan untuk membayar Fi dengan menandakan pada hakmilik yang dikehendaki dan klik butang **Teruskan Permohonan**.

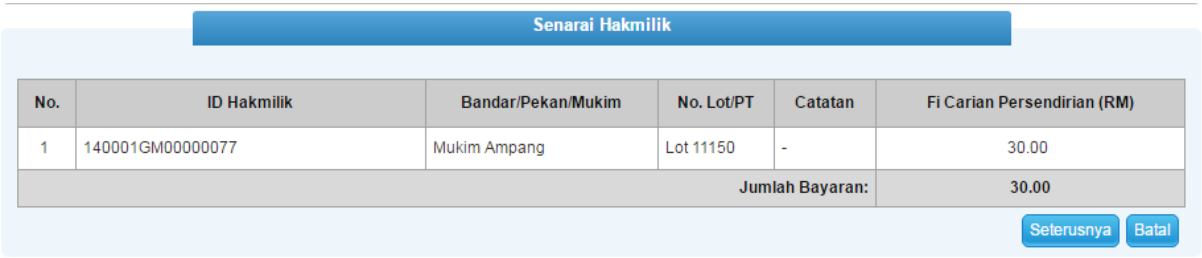

 Sistem akan memaparkan Jumlah Bayaran. Tekan butang "**Seterusnya**" bagi membuat bayaran carian.

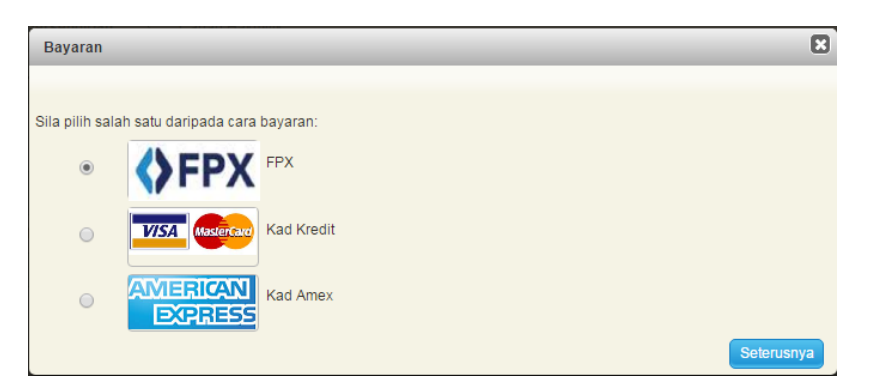

- Pilih cara bayaran yang dikehendaki dan klik butang "Seterusnya" untuk meneruskan pembayaran secara atas talian.
- Carian persendirian boleh dicetak selepas pembayaran dilakukan secara atas talian.

## **Secure Payment Page**

Please key in your card details to complete your purchase. All fields are mandatory and must be completed before your payment can be processed. All information exchange<br>is secured.

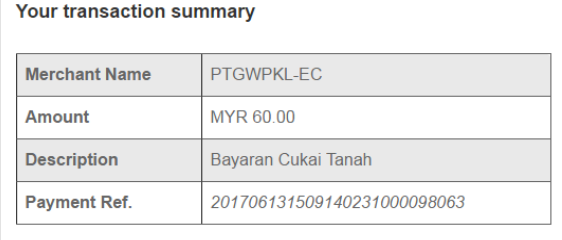

We comply with all applicable privacy laws. All information collection on our web<br>pages will remain private and confidential. Please note that by submitting your<br>personal information to us, you consent to our privacy state

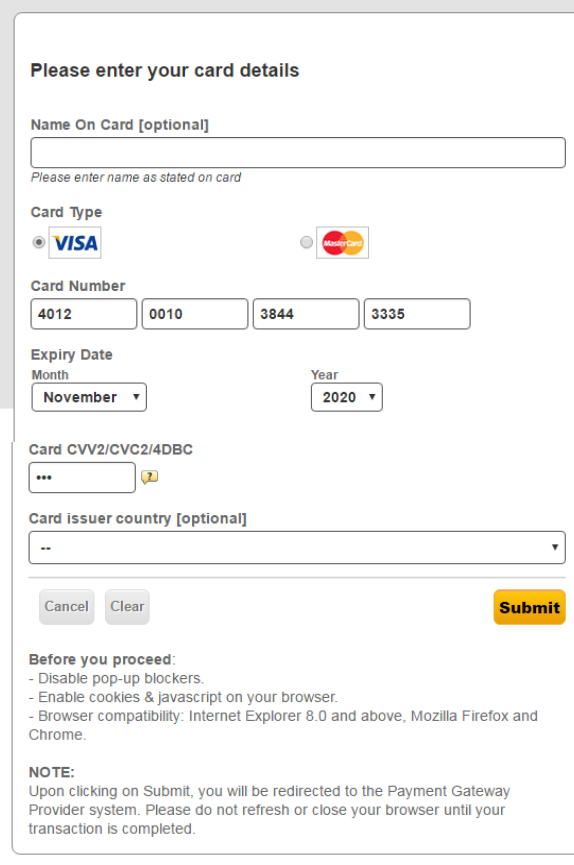

• Maklumat transaksi akan dipaparkan dan klik butang "Submit" untuk pembayaran

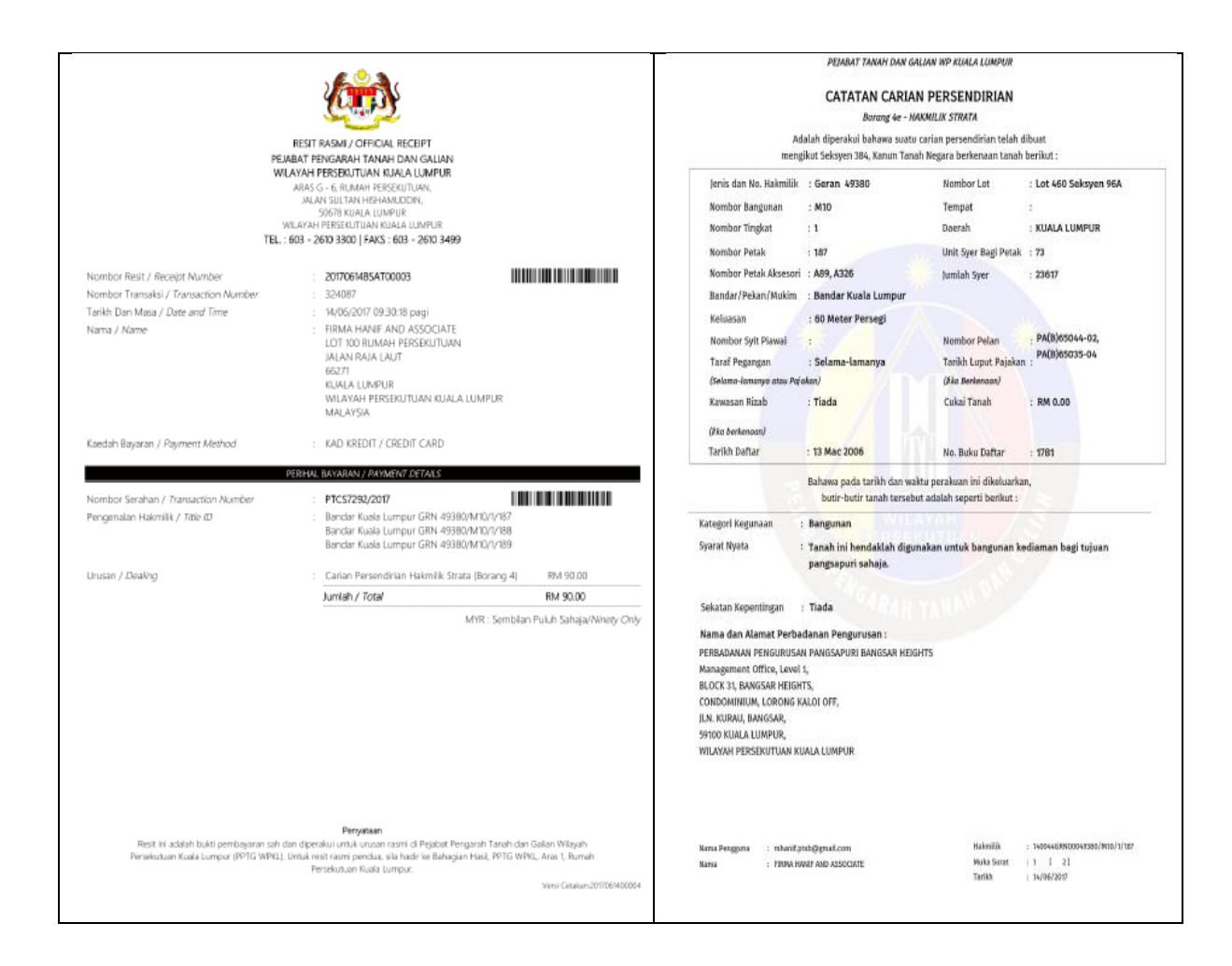

 Dokumen Resit Bayaran dan Catatan Carian Persendirian boleh dicetak setelah pembayaran dibuat.